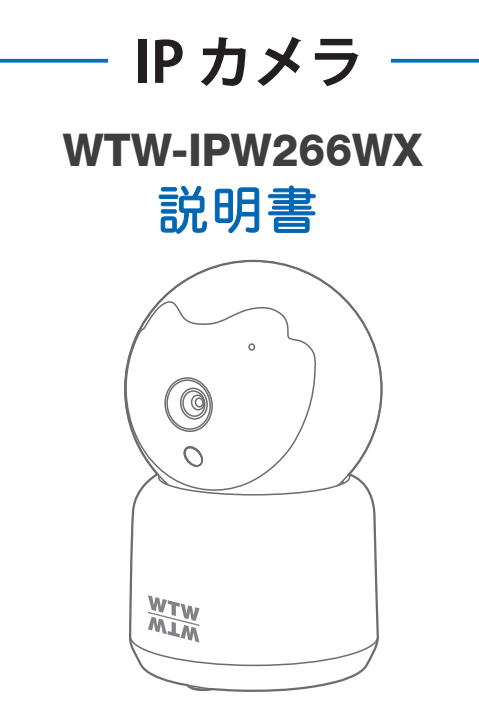

# アプリ名: WTW-EAGLE

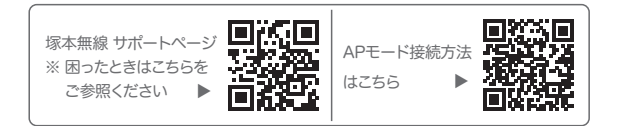

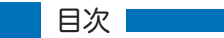

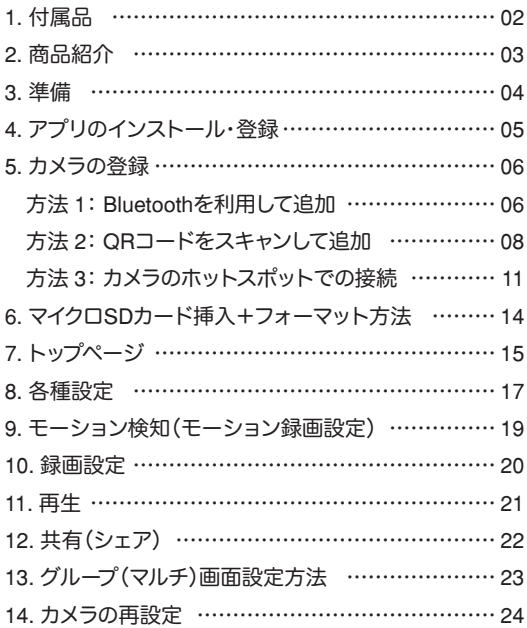

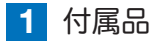

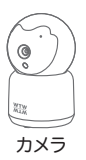

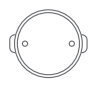

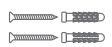

カメラ取付金具

ネジセット

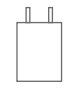

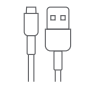

電源アダプター マイクロ USB ケーブル

取扱説明書

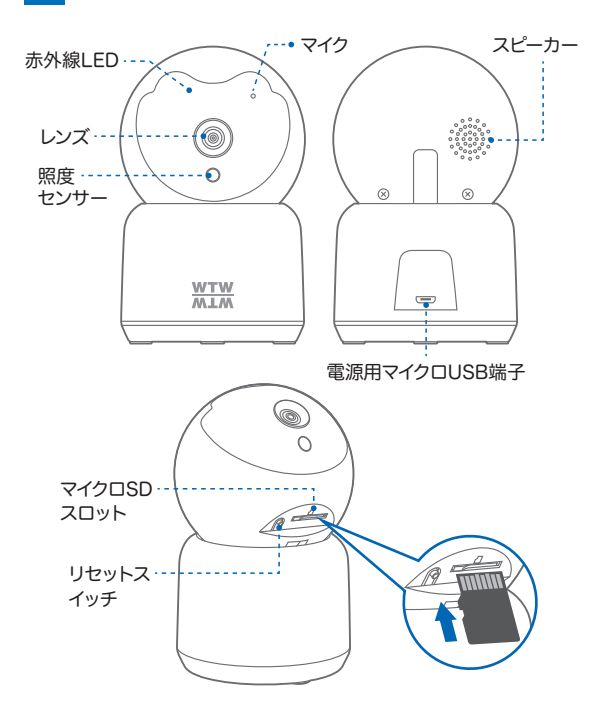

**2** 商品紹介

- ※ インターネット接続は光回線に接続することを推奨します 上り3Mbps以上確保できない環境化では正常に動作しない 可能性が高いです
- ※ スマートフォンで見る時 最初にアクセスしてから10分すると画面が停止 します

画面が止まったらもう一度アクセスし直してください

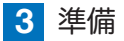

カメラの動作には必ずWi-Fiが必要です

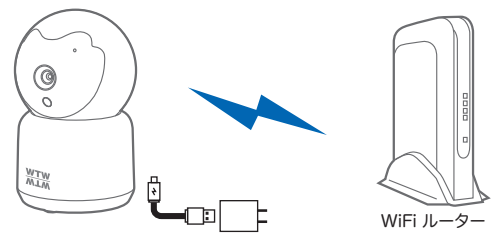

- ※ 本製品は インターネット接続されたWi-Fi接続可能なルーターとそのルーター に Wi-Fi接続されたスマートフォンが必要です
- ※ カメラを設定する時には Wi-FiルーターのSSIDとパスワード(暗号化キー)が 必要になりますので確認してください
- ※ スマートフォンの位置情報がONになっているか確認してください

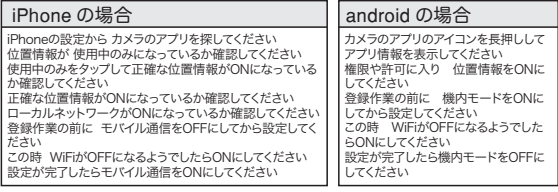

- ※ カメラを設置する前にWi-Fiルーターの近くで設定を完了してください
- ※ 本製品はWi-Fi6に対応しています(IEEE802.11ax 2.4GHz/5GHz) 5GHz帯での通信が安定しない場合は 2.4GHz 帯をご利用ください。

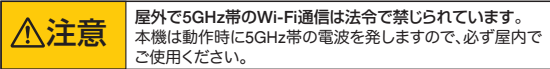

※ カメラの登録設定をする時 スマートフォンによってWi-Fi環境が不安定もしくは インターネットに 接続されていない場合は 接続を維持しない場合があります

※ モーション通知について スマートフォンで映像を見ている時は モーション通知は行われません またWi-Fiが不安定になっている場合も モーション通知は行われません

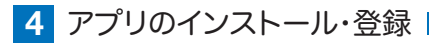

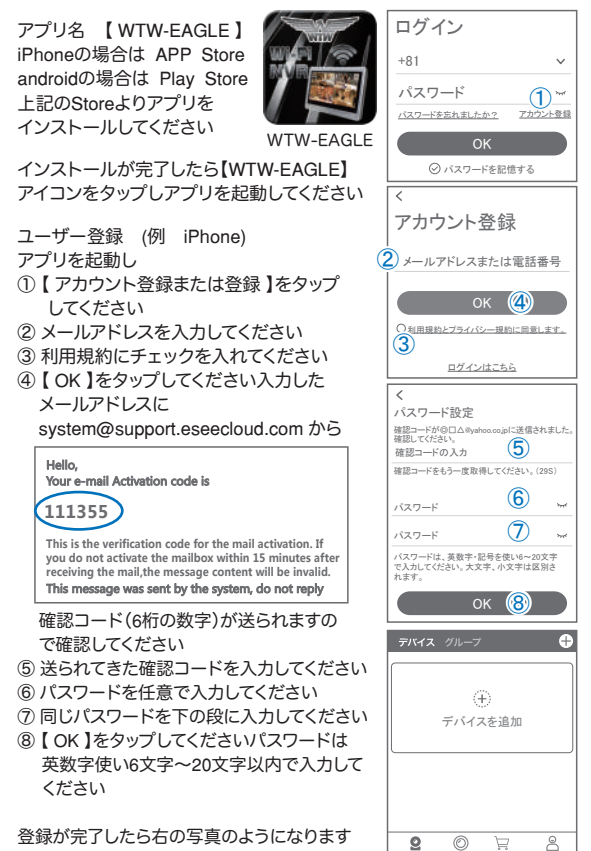

デバイス デモ アカウント

モール

**5** カメラの登録

使用中のみ許可に設定してください

をタップしてください。

さい

はじめに

スマートフォンの【設定】→【WiFi】をタップし、現在【WiFi】ルー ターに接続されていることを確認してください

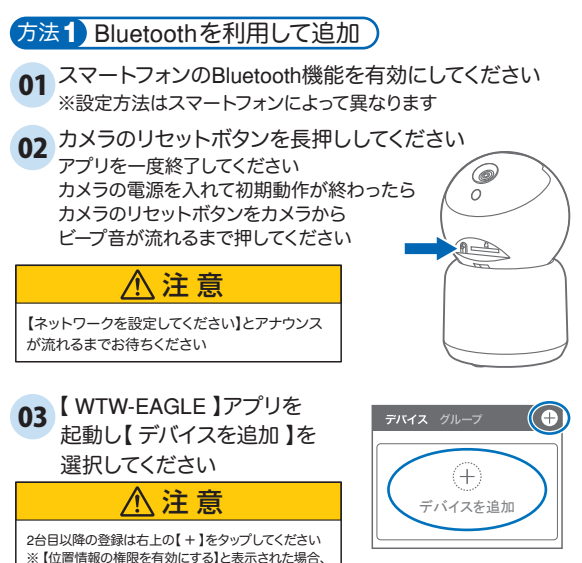

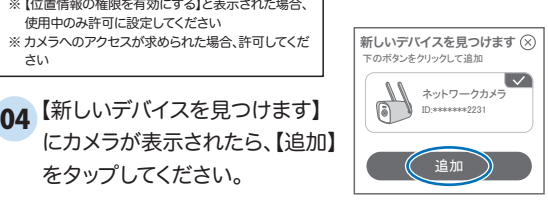

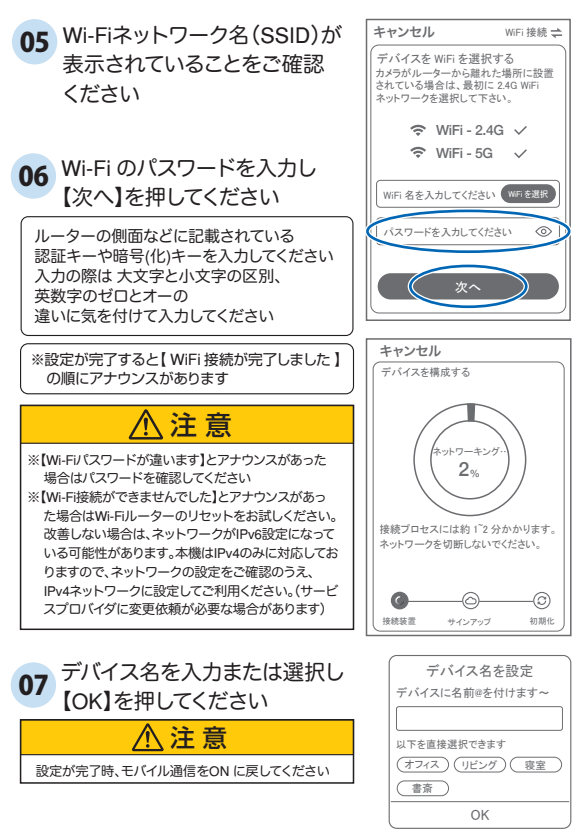

上記の方法のほか、下記の方法 2・方法 3 でカメラをアプリ に登録することができます。登録完了後、P14 に進んでください。

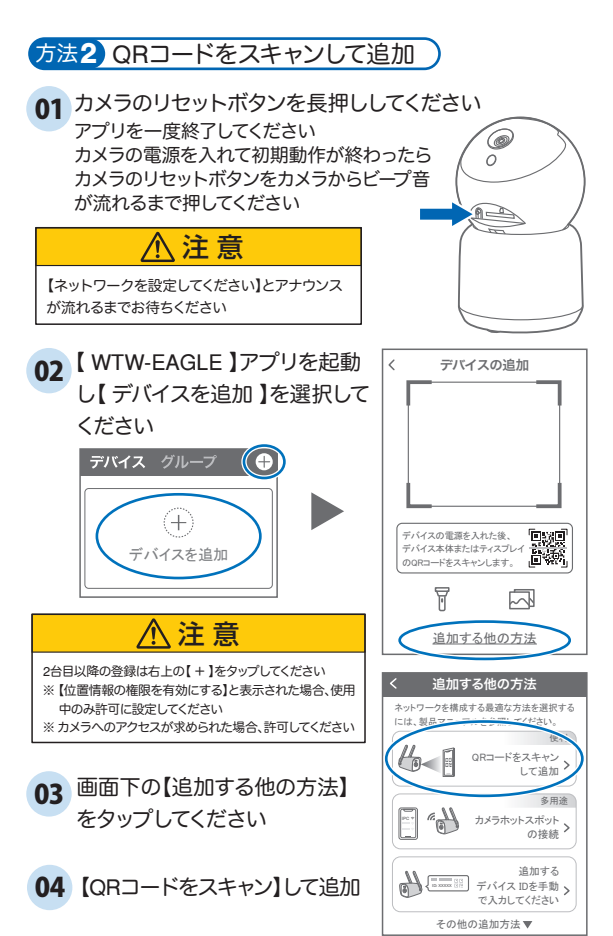

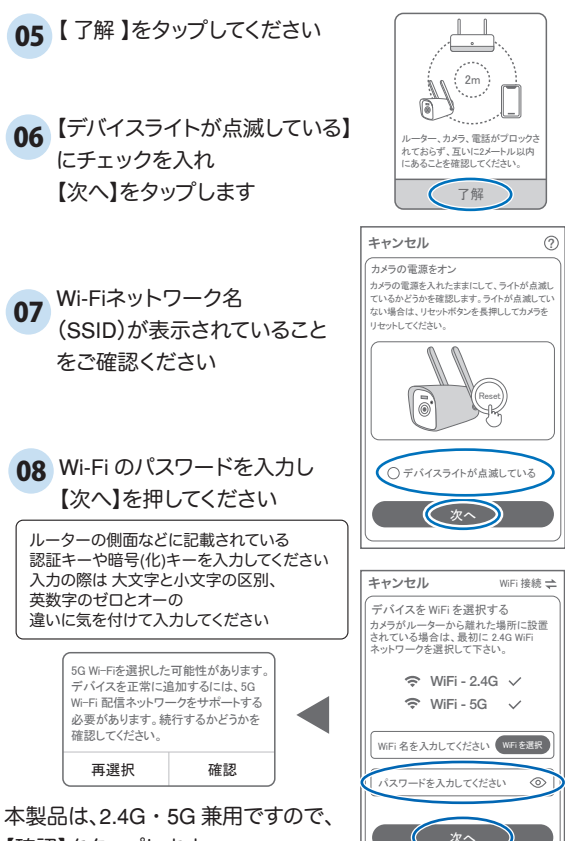

【確認】をタップします

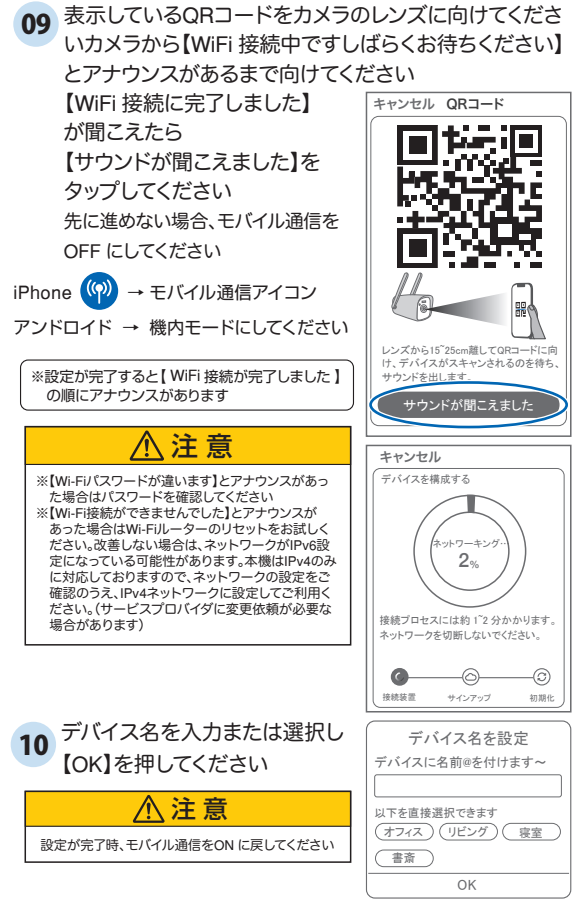

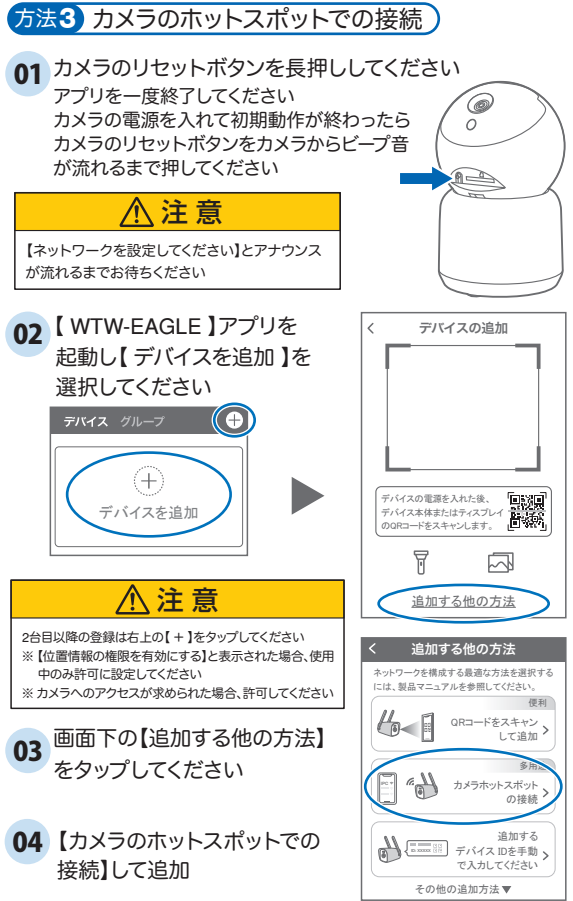

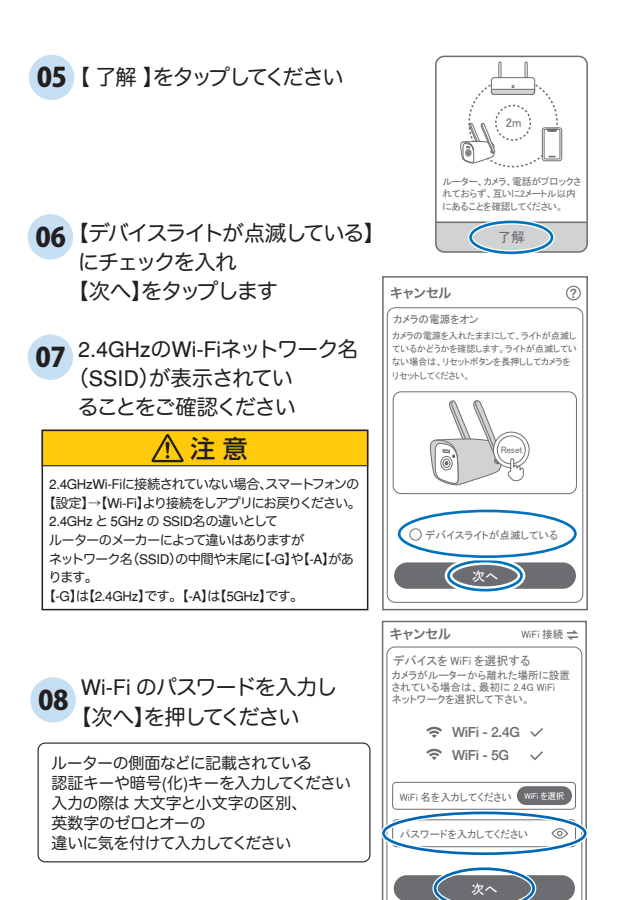

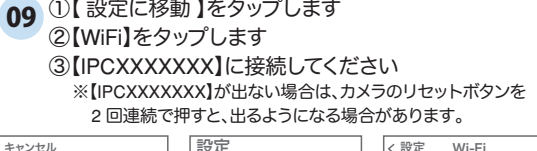

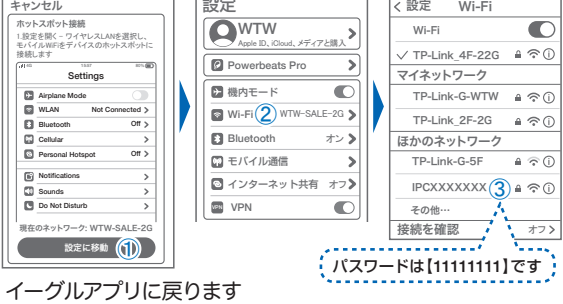

先に進めない場合、モバイル通信を OFF にしてください

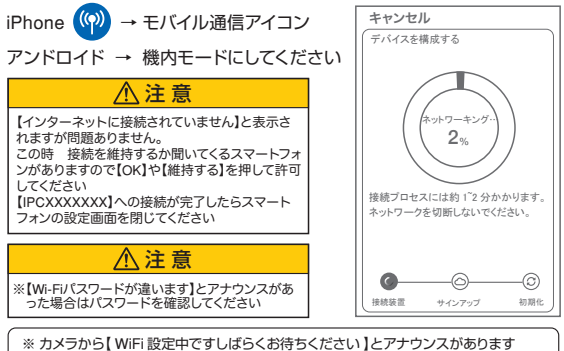

設定が完了すると【 WiFi 接続が完了しました 】の順にアナウンスがあります

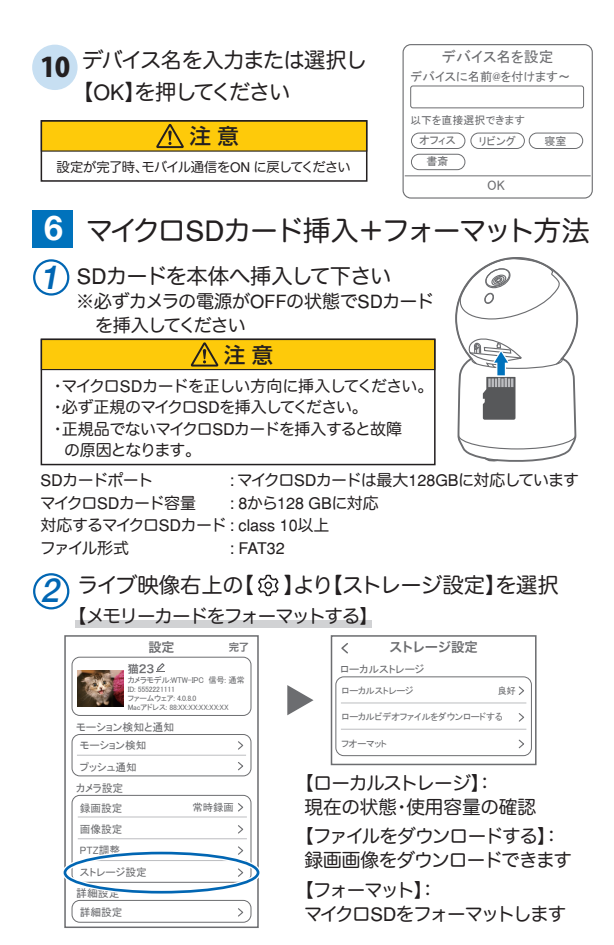

**7** トップページ

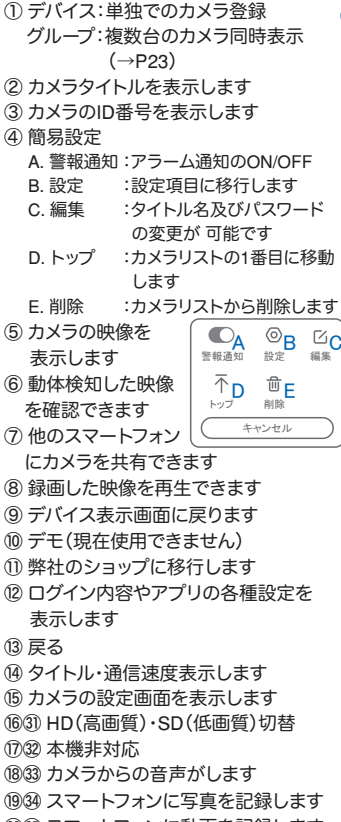

⑳⠇ スマートフォンに動画を記録します

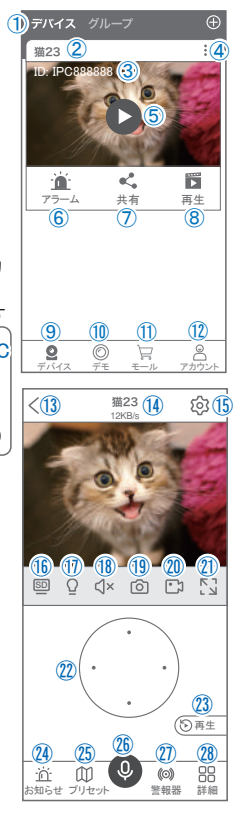

㉑⠈ 全画面表示します

- 2239 ト下左右移動することができます。画面をスワイプしても移動し ます
- 2333 録画した画像を再生できます
- ◎ アラームメッセージを表示します
- ㉕ 最大255箇所の旋回箇所を設定できます
	- 一般モード :旋回場所を設定し、【+】をタップし、記憶します写真を タップし、設定場所に移動します
	- ナンバーモード:旋回場所を設定し、7~255箇所設定できます数字を入 れ、【移動】をタップし、設定場所に移動します

㉖⠉ 双方向通話に切り替えます 26637 カメラから警告音を出せます ㉘ 詳細

- F 他のスマートフォンにカメラ を共有できます。
	- ※初回共有時はパスワード の設定が必要(20文字以内)
- G . モーション検知ON/OFF
- H . 自動追跡ON/OFF
- I . 巡回 :約12秒ごとに30度旋回監視します

J. アルバム :スマートフォンに保存したデーターを閲覧できます K . PTZ 調整:PTZを初期化します

- 
- L . 暗視機能を切り替えます(赤外線暗視・カラー・白黒)

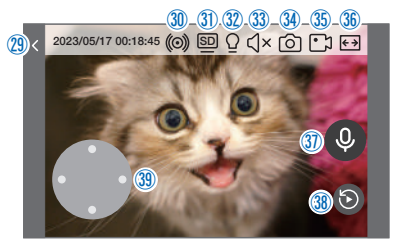

㉙ 縦画面に戻ります

㉚ 警報を15秒間鳴らします

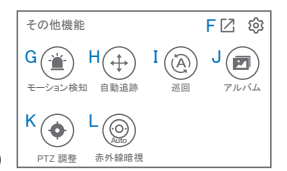

**8 各種設定** 

【 ②】を押し、設定モードに移ります

### 設定項目

- ■デバイス情報
- ①タイトル・モデル・信号強度・ID番号・ FWバージョン表示・MAC アドレス表示
- モーション検知と通知
- ②モーション検知:動体検知設定が出来ます  $(\rightarrow P19)$
- ③プッシュ通知 :アラーム発生時携帯電話 に通知を送ります
	- A. アラーム通知のON/OFF
	- B. 人型検知時のみ通知
	- C. アラーム通知時間設定
	- D. 通知間隔の設定
- カメラ設定
- ④録画設定 :常時録画・イベント録画の設定 が出来ます(→P20)
- ⑤画像設定 :各画像が設定出来ます
	- E. 暗視モード
		- スマート:暗くなると赤外線が点灯(白黒撮影)、 モーションに反応して防犯灯が点灯 (カラー撮影)します
		- カラー :常にカラーモードで撮影
		- 白黒 :暗くなると赤外線を点灯(白黒撮影)
	- F. フリップ :画像を上下左右反転します
	- G. 通話音量 :デバイスの通話音量が調整できます

H. 人型検知枠:人を検知した時、四角枠を表示します

- ⑥PTZ 調整 :PTZの各調整が可能です
- ⑦ストレージ設定:参照P14

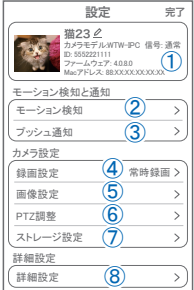

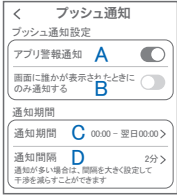

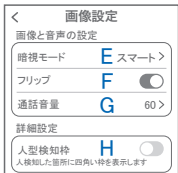

各種設定

■ 詳細設定

- ⑧詳細設定
	- | インジケーター : 木機非対応 J. デバイスの音声通知:日本語を選択ください K. WiFi の信号強度を表示します L . 新しいWiFi を接続する:無線WiFi の変更 ができます M. 時間同期 :カメラ時間をスマート フォンに同期します N . タイムゾーン設定:GMT+9:00 を選択くだ さい ○ サマータイム :サマータイムを設定でき

ます

セキュリティ設定

- P . パスワードの変更設定ができます
- カメラを削除してリセットします S Q . Alexa サービス認証:本機非対応 オンにすると、Alexaサービスを利用して Amazon Echo Show などのディスプレイ付きAlexaデバイスにカメラ 映像を表示することができます (Alexaデバイスからカメラの操作はできません) Alexaスキル【WTW Eagle】をご利用ください。 ※設定の詳細は塚本無線サポートサイトをご覧ください

詳細設定

I

デバイスの音声通知 リ 日本語 インジケーター

通常

 $\overline{\phantom{0}}$  $\overline{ }$ 

 $\bigcap$ 

K

オフ

 $\rightarrow$ 

R

タイムゾーン設定 N GMT +09:00 サマータイム

M  $\Omega$ 

Alexaサービス認証 Q オフ

カメラを再起り

設定

 $\overline{\left\langle \right\rangle }$ 

時間設定 時間同期

ネットワーク状態 WiFi 信号強度 新しいWi-Fiを接続する

セキュリティ設定 ニューシア TISK<br>バスワードの設定<br>デバイスのパスワードを設定すると、 自分だけがアクセスできます パスワードの設定

- R . カメラを再起動します
- S. カメラを削除します

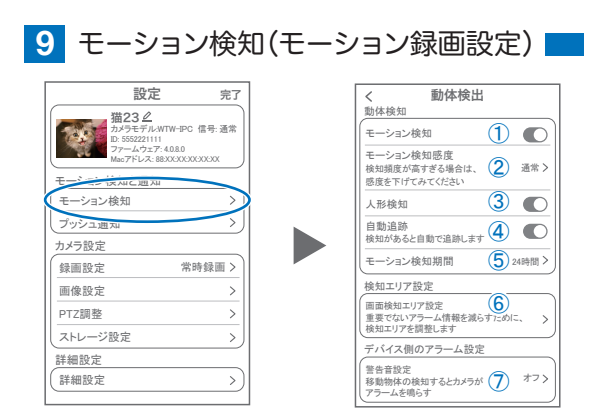

### 【 】→【モーション検知】

①モーション検知をONにしてください

②モーション検知感度 :感度調整が出来ます

- ③人形検知 :人の形に反応して検知します
- 

④自動追跡 :動きのあるものを追跡します

⑤モーション検知期間 :24時間・昼・夜・カスタマイズから選択できます

⑥画面検知エリア設定:感知エリアを設定できます

エリアモード:画面内の一部分のみを動き検知エリアにします。

警戒線モード:画面内に線を描画し、動くものが線に触れると検知が 働きます

⑦警告音設定 :移動物体を検知するとカメラから警告音がで ます

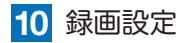

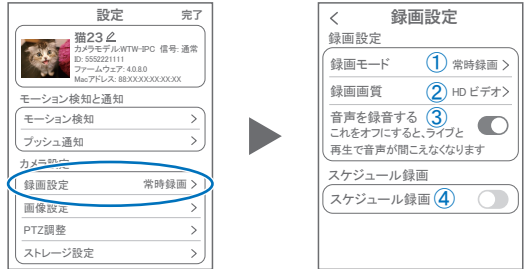

【 】→【 録画設定 】

①録画モード :イベント録画と常時録画の切替ができます

②録画画質 : SD(標準)・HD(高画質)の録画画質を選択でき ます

③音声を録音する :ライブおよび再生中音声が出ます

④スケジュール録画:録画周期・録画時間を設定できます

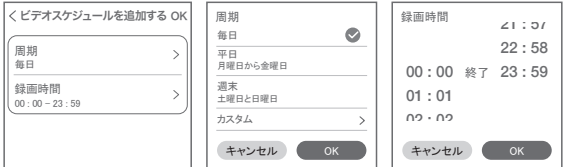

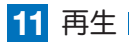

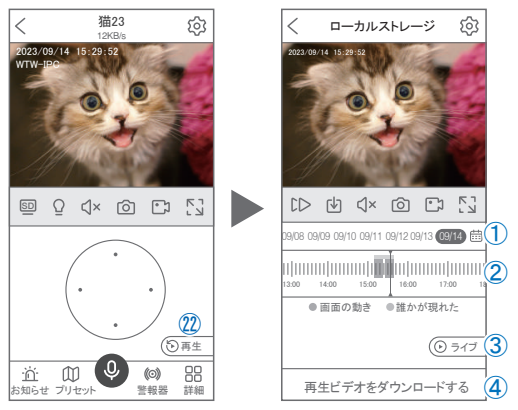

映像を見ている時に ② をタップするとSDカード録画 再生モード に移行します 2023-02 今日

- ① 画面中央のカレンダーマークをタップする と日付を変更できます
- ② タイムバーから再生したい時間帯にスライド して再生をしてください 日付の下の青点があるとデーターがあります 薄い肌色:常時録画 濃い肌色:動体検知(モーション検知)
- ③ ライブ:ライブ画面に戻ります
- ④ 再生ビデオをダウンロードする:映像リスト が表示されますのでタップしてください
- ⑤ タイムバーをピンチすることで 時間帯を広げる事ができます。
- パソコンでの再生(音声不可)

カメラからマイクロSDカードを取り出してパソコンに認識させると再生できます GOM Player又はVLC Playerをダウンロードして再生してください

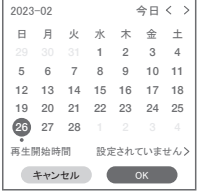

① を押すと上図画面が表示します

⑤ rtinini l 1 1 1 1 1 1  $1+1$ 18:40 18:45 18:50

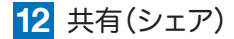

複数のスマートフォンで共有(シェア)する

※ 複数のスマートフォンでシェアする場合 シェアされたスマートフォンには 通知が来ません

5 カメラ登録を参考に

1台目のスマートフォンにカメラを登録してく ださい

2台目のスマートフォンにアプリ

1台目のスマートフォンにカメラの映像を表示 してください 【共有】① 番をタップしてください

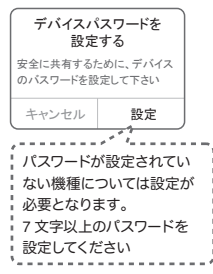

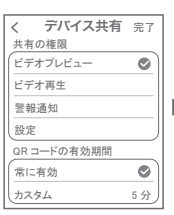

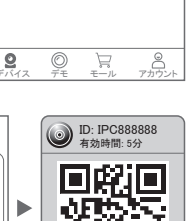

共有

共有 ①

ĸĈ,

再生

T.

<sup>O</sup>

アラーム

衝

ID: IPC8 猫23

デバイス グループ

共有先へのアクセス権限選択後

右上の【 完了 】をタップしてください QRコードが表示したら2台目のスマートフォン のアプリ(WTW-EAGLE)を起動してください 【+】ボタンをタップしてください 1台目のスマートフォンに表示されている QRコードを2台目のスマートフォンでスキャン してください スキャンが完了すると共有完了です シェアのQRコード有効時間を設定できます

(参照)全ての権限を許可 する場合、全てにチェック を入れます。すぐにシェア できない場合、有効期限を 常に有効にしておくと後か らでも有効になります

(WTW-EAGLE)をインストールしてください

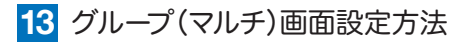

【 WTW EAGLE 】アプリを利用するデバイスが複数台ある場合マルチ画面 で見ることが可能です。

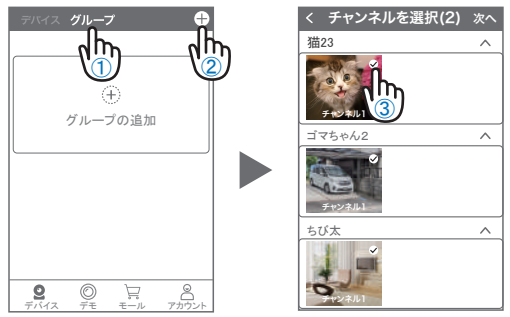

①【 グループ 】をタップします。 ②【 + 】をタップします。 ③ 複数台のリストが表示されますので写真をタップし、リストに追加します

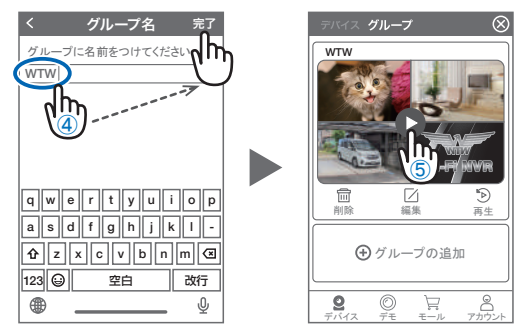

- ④ グループ名を入力します(任意)、【 完了 】をタップして終了です
- ⑤ デバイスの画面に新規にグループ割りされた写真が作成されます。 4 画面もしくは 8 画面で見ることが可能です。
- 注音)シェアされたカメラは、リストアップされませんのでグループに加える 事はできません。

# **14** カメラの再設定

01 カメラを再設定する際は、【 】 を選択し【 削除 】してください

**02** カメラの削除を確認し 5 【カメラの登録】より 再度カメラの接続をしてください

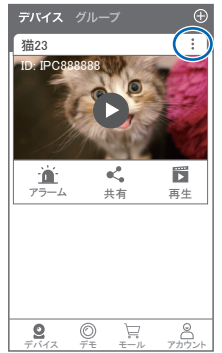

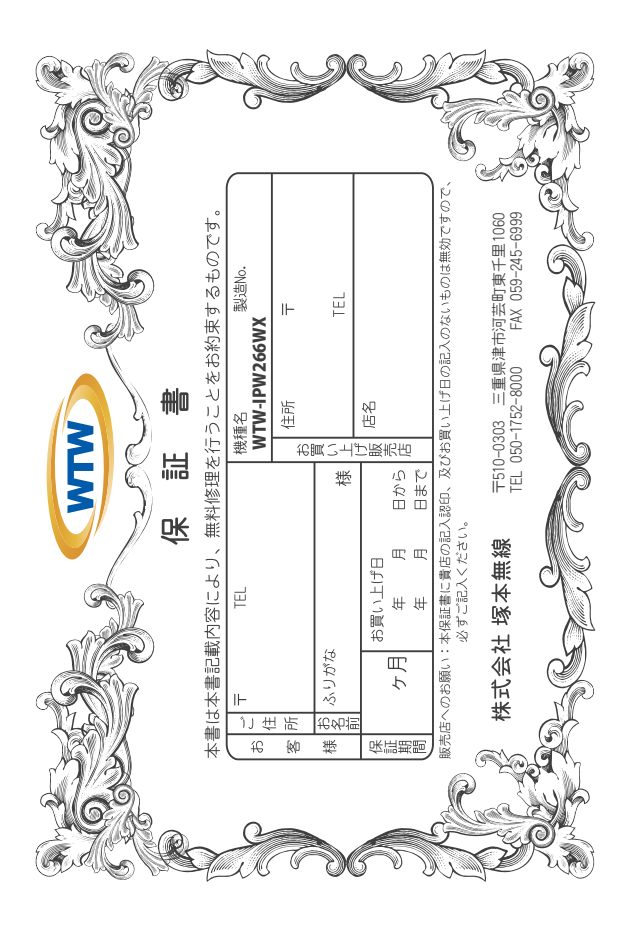

## 金 閆 婽 λj

 $\downarrow$ α₩ により、本来の主義は、日本の経済を開催したことにおいて無償修理をお約束するものです。したがって、この保証によっております。<br>この主義を持ち、本法に上の経済と問題を行うことによりことは、人ので保証問問経過後の修理などについてご不明の場<br>はお買い上げ販売店または弊社にお問い合わせ下さい。

- F 取扱説明 硎 等の注意 にに従った正常な使用状態で万一故障した場合には、 保証期限内無償修理をさせて頂きま  $\frac{1}{2}$
- 2. 保証期間内においても、次のような場合には有償修理となります。
- $(1)$
- ô
- S
- 요 Û ご使用上の誤り、不当な修理・調整・改造による故障及びそれらか煩悩により生じた故障、または故障の原因<br>が本製品以外の機器等にある場合。 火災→地震→落雷→水害→塩害•公害その他の天災地変及び異常電圧→指定外の使用電源などによる故障または損傷
- δ 本来の目的以外にご使用された場合の故障及び損傷<br>製品番号の改変及び取り外した製品。
- (H)
- $(\pm)$ トランジスター・ケーブル等消耗品に類するもの。
- $\hat{c}$ 他の要因・取付不備・電波障害・設備場所などにより正常に動作しない場合。
- $\ddot{\cdot}$ 博学部改統される場合には共社と同社に行き取売店または弊社サービス係へ保証書を添えてご持参下さい。やむを<br>特別の基準におりませんので紛失しないよう大切に保管して下さい。<br>この保証書は日本国内のみについて有効です。
	- $\rightarrow$ Ţ
- cn
- This warranty is valid only in Japan.
- $\sigma$ 予告なしに当機種のモデルチェンシ、改良などを行うことがありますが、お買い上げの製品に関しましては改良<br>などの申し受けを致しません。

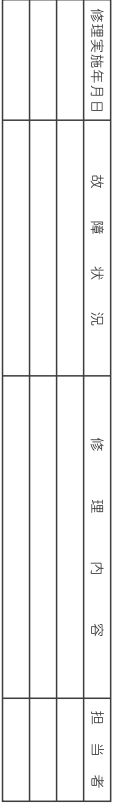